## Dear Participant,

You have been invited to a Microsoft Teams meeting. Click the link to connect to the meeting. It will open your default browser and show you the page like the one below. Best browser to use is Microsoft Edge or Google Chrome.

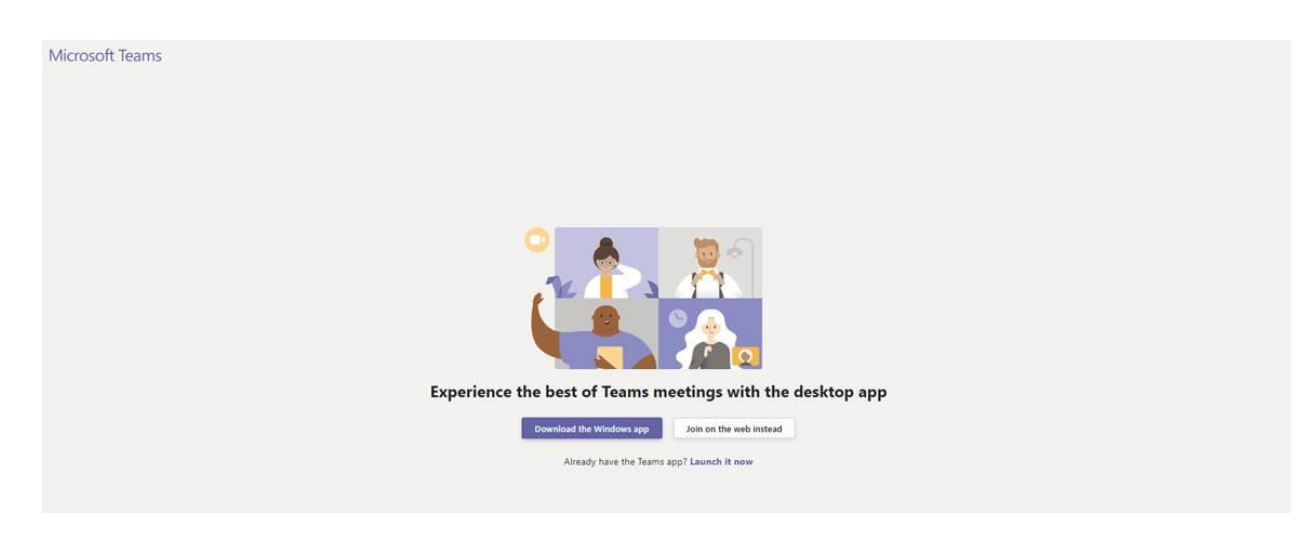

**Click JOIN on the WEB –** To easily connect to this meeting. **Please click "allow" to give the browser permissions to use your microphone and speaker.**

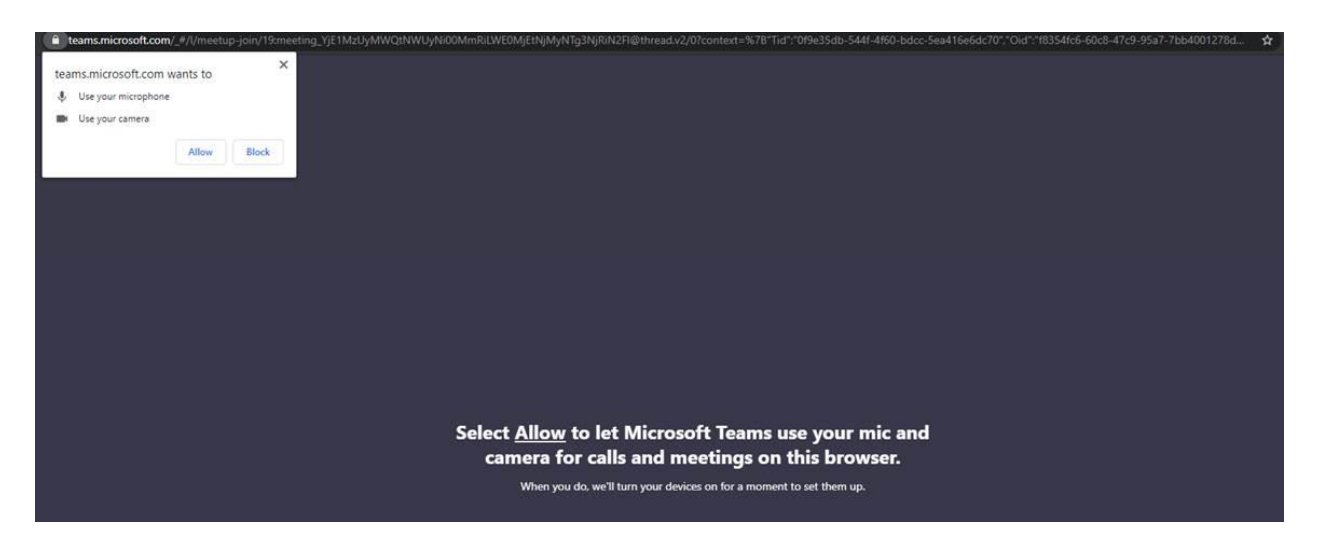

**Enter your name for others to identify you and click "Join Now"**

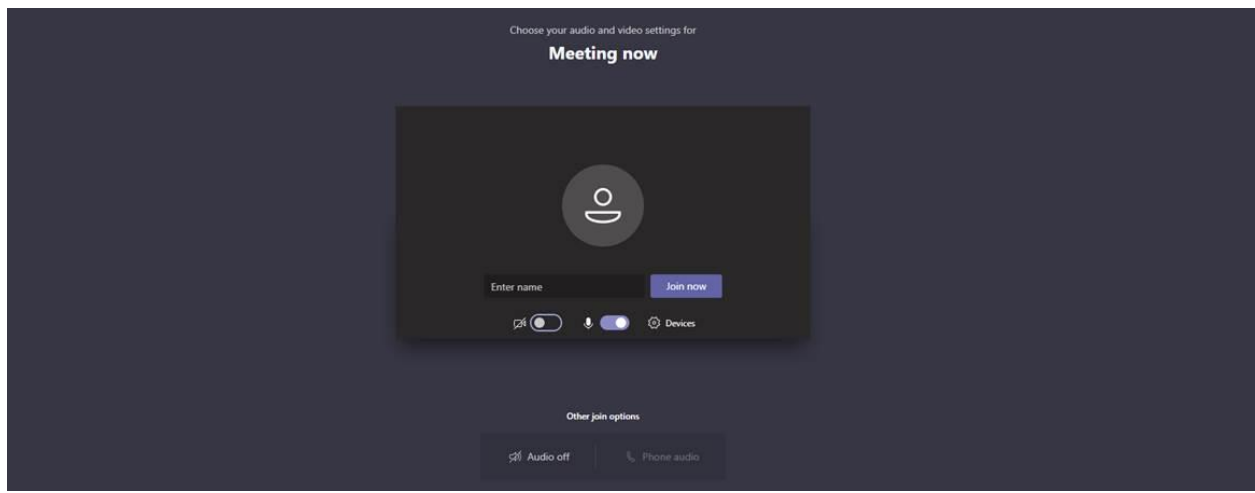

**That is all. Have a great meeting.**